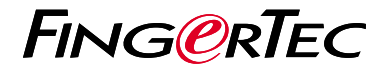

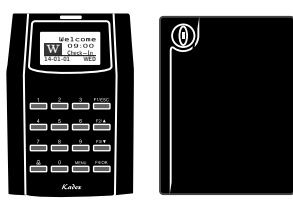

Kadex m-Kadex

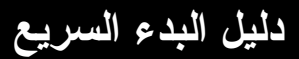

# **نظرة عامة على الوحدة الطرفية ARABIC**

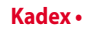

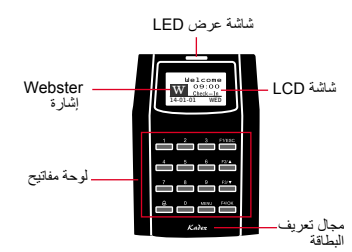

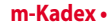

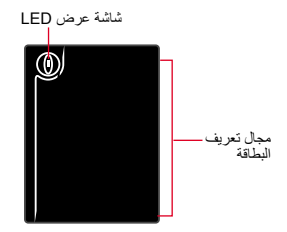

## **دليل البدء السريع**

يهدف دليل البدء السريع إلى تزويد المستخدم بتعليمات بسيطة حول كيفية إعداد التاريخ / .<br>الوقت الخاص بالجهاز والإيصال وكذلك لأداء البصمة وتسجيل البطاقة والتحقق. لمزيد من المعلومات حول مواضيع أخرى عن إدارة اجهزه البصمه، قم بمراجعة دليل المستخدم لألجهزة المتوفر في علبه الجهاز أو عبر اإلنترنت على:

- *Kadex* **•** *http://info.fingertec.com/kadex-4*
- *m-Kadex* **•** *http://info.fingertec.com/mkadex-4*

**تعيين التاريخ والوقت**

### *Kadex* **•**

- اضغط قائمة ، اذهب إلى خيارات وقم باختيار خيارات .1 النظام.
	- 2. فم باختيار التاريخ / الوفت، ادخل القيمه الصحيحه واضغط على موافق لحفظ اإلعدادات.

اتصال Kadex-m إلى تكوين االعدادات للبرنامج. *Kadex* **•** *m-Kadex* **•** الرجوع إلى دليل المستخدم لألجهزة Kadex-M.

**تسجيل مستخدمي البطاقة**

### *Kadex* **•**

- اضغط على قائمة ، اذهب إلى إدارة المستخدم وقم .1 باختيار تسجيل مستخدم. قم باختيار تسجيل RFID واضغط موافق عند رؤية تسجيل جديد؟
- 2. ضـع تعريف المستخدم ، وحرّك البطاقة في مكان التعريف حتى يتم عرض تعريف البطاقة على الشاشة. اضغط موافق للحفظ.

### *m-Kadex* **•**

1.تَأكد من أن الضوء الأخضر يومض قبل المتابعة. ثم موجة بطاقة المسؤول مرتين. عندما LED األخضر يومض بسرعة، موجة بطاقة المستخدم الجديدة في المحطة.

بعد صفير، مرربطاقة المسؤول مرة واحدة إلنهاء .2 عملية التسجيل، أو تكرار الخطوات السابقة لتسجيل المزيد من البطاقات.

## **ضبط االتصال**

اضغط على قائمة ، خيار انت ، خيار الاتصال ، تحديد عنوان IP / قناع الشبكة الفرعية / البوابة / معرف الجهاز ‹ موافق للحفظ ‹ إعادة التشغيل لتطبيق التغيرات

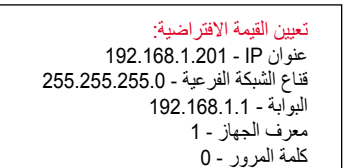

### اتصال Kadex-m إلى تكوين االعدادات للبرنامج. الرجوع إلى دليل المستخدم لألجهزة Kadex-M. *m-Kadex* **•**

**خارطة الطريق البرمجيات**

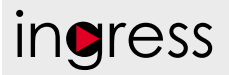

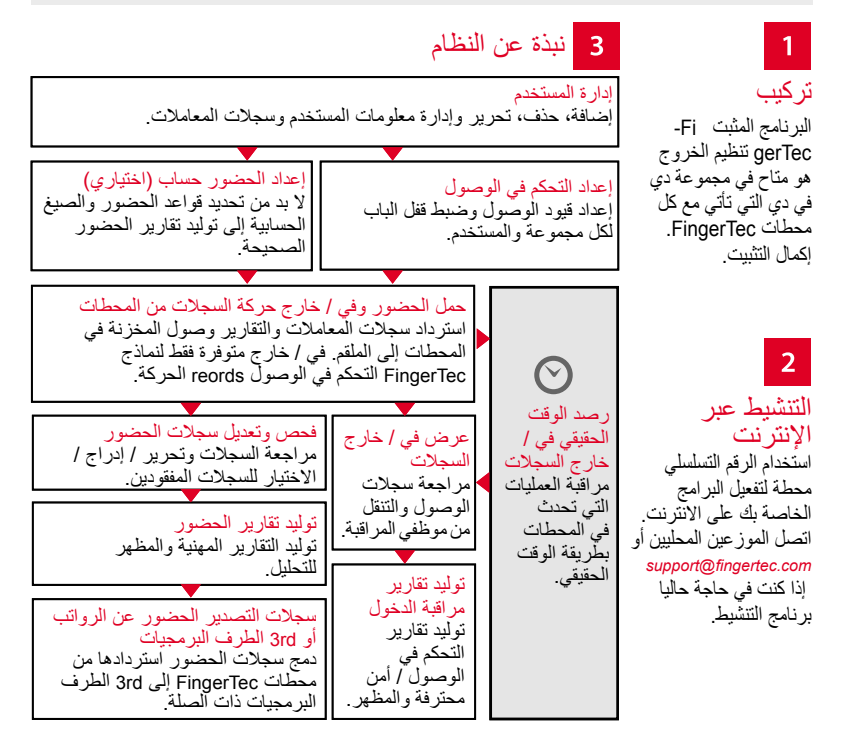

جميع دلائل المستخدمين للبر امج الكاملة متوفرة في الدي في دي الخاص بفينجرتك وقابلة للتنزيل من<br>لانترنت على: http://user.fingertec.com

© 2016 Bhd .Sdn Computing Timetecجميع الحقوق محفوظة ل• 072016